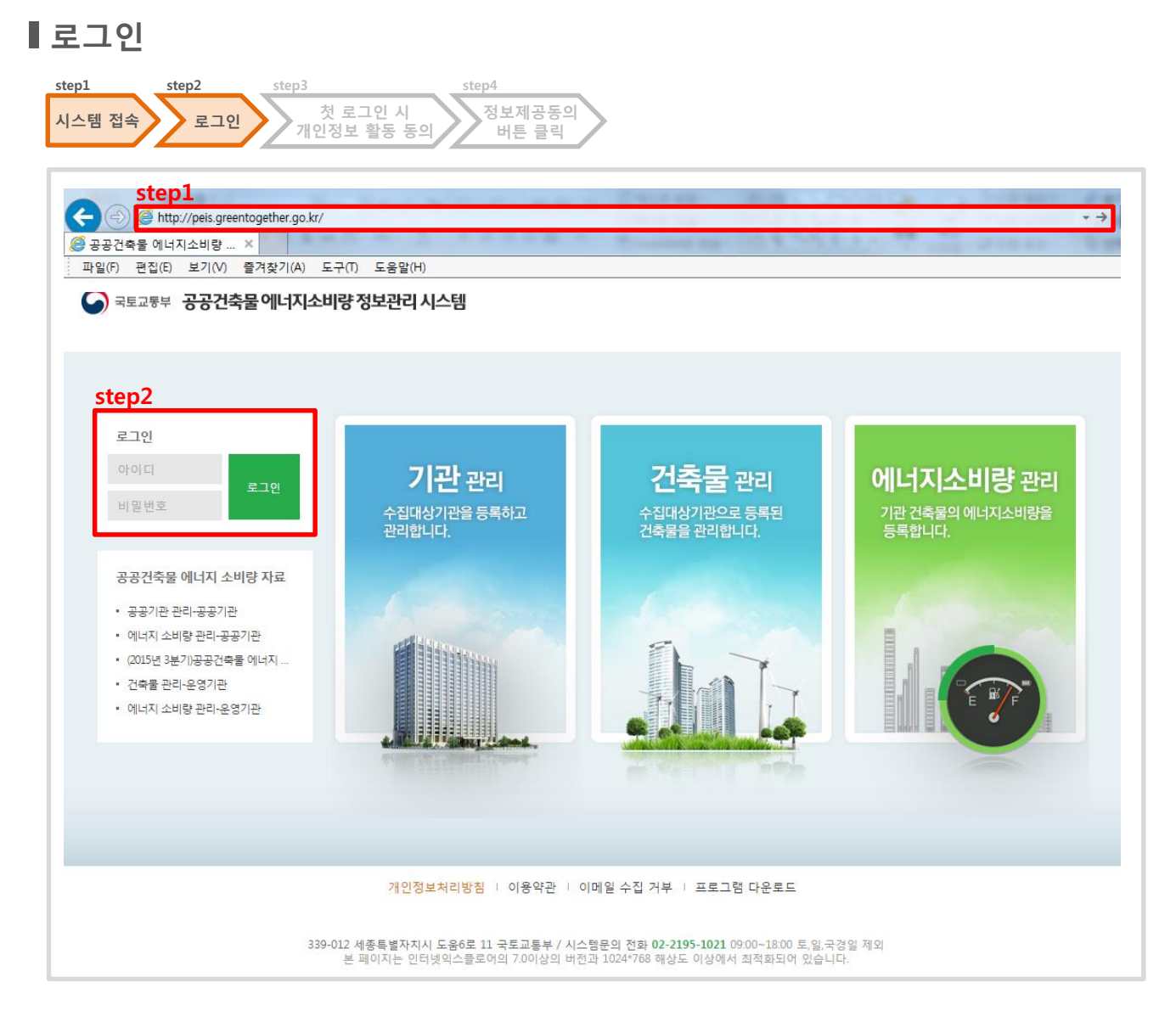

**화면개요**

**공공건축물의 에너지 소비량 관리 시스템의 메인 화면**

**작업순서**

 $>$   $\qquad$   $\qquad$ 

**step1) 브라우저 주소란 아래의 주소를 입력하여 이동**

**http://peis.greentogether.go.kr/**

**step2) 사용자의 아이디, 비밀번호를 입력 → 로그인 버튼을 클릭 \* 사용자 아이디와 비밀번호는 한국시설안전공단에 공문을 발송하여 발급받습니다.**

> : PEIS20001 : PEIS20001! @#

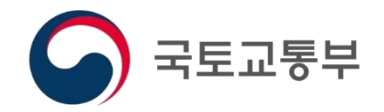

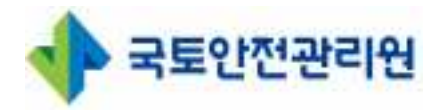

**2021.01**

# **공공건축물 에너지소비량 정보관리시스템 매뉴얼** ver. 1.<sup>1</sup>

### **Contents**

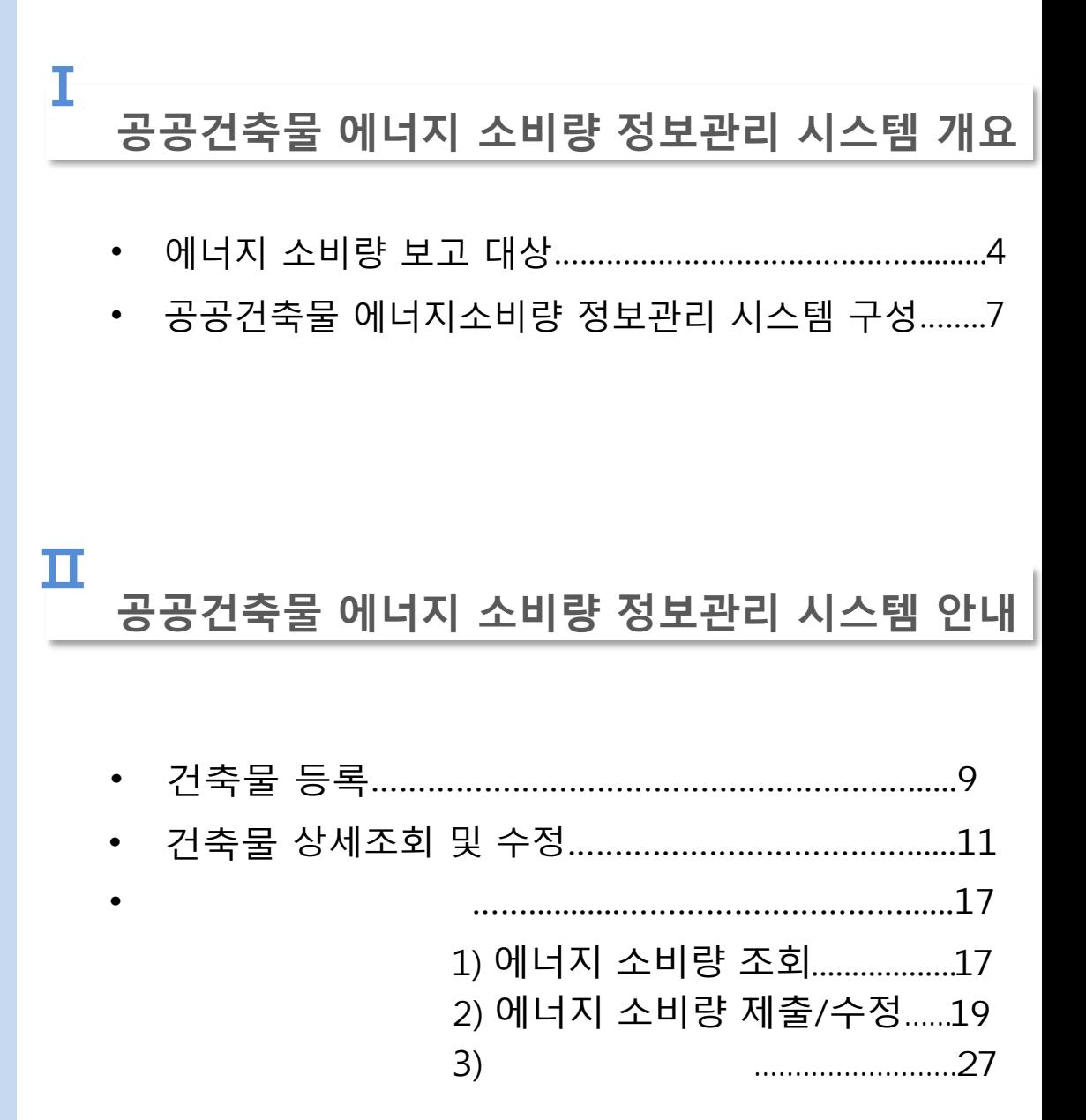

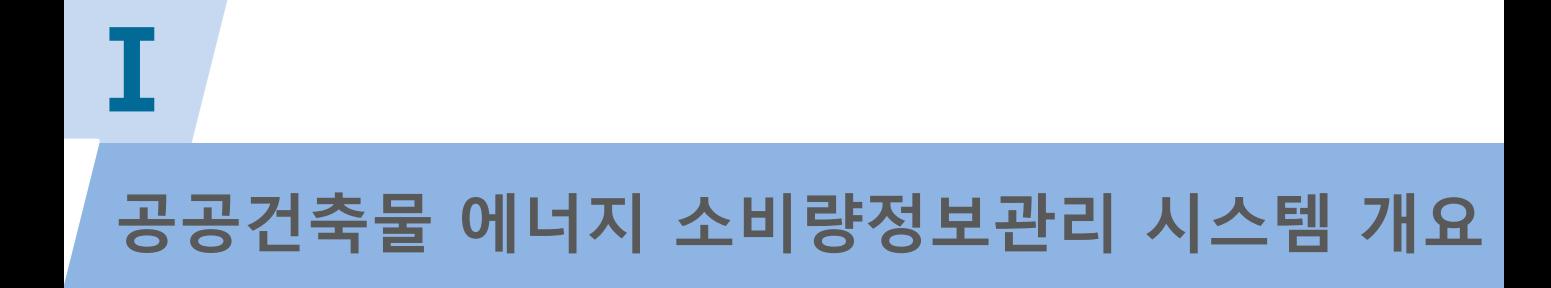

### **에너지 소비량 보고 대상**

**아래를 모두 만족하는 공공건축물의 에너지 소비량을 분기별로 보고 하기 위함 \* 녹색건축물 조성 지원법 제 13 조의 2**

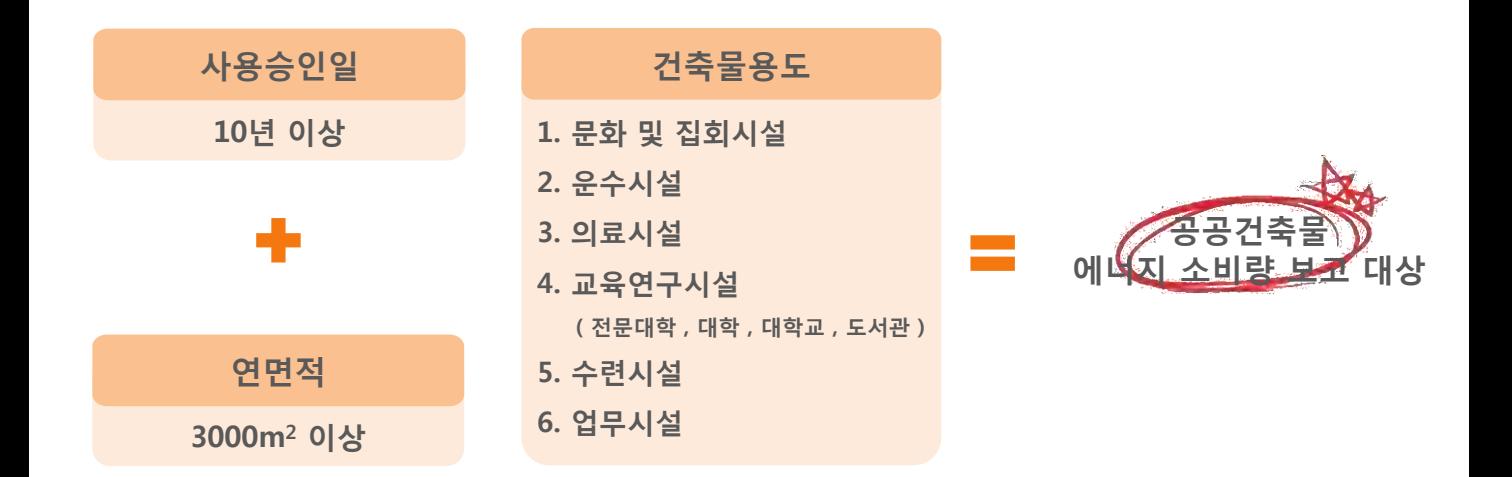

### **에너지 소비량 보고 대상**

**예)**

건축물대장 총괄표제부

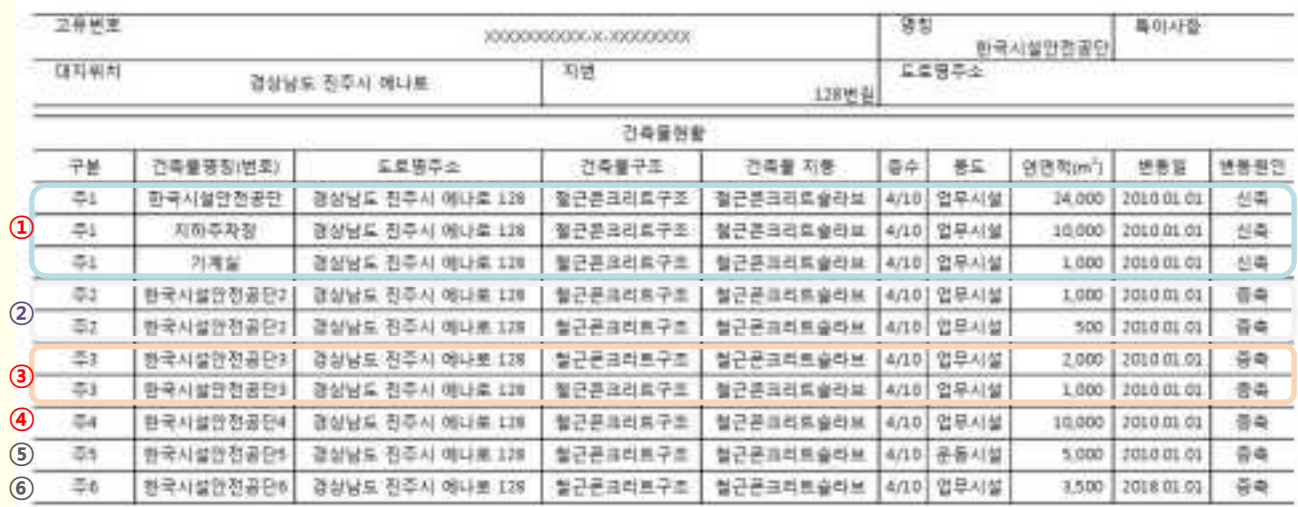

### **보고 대상 건축물 수 : 3동**

#### **① 주1**

![](_page_5_Picture_357.jpeg)

#### **④ 주4**

![](_page_5_Picture_358.jpeg)

#### **⑤ 주5**

![](_page_5_Picture_359.jpeg)

**⑥ 주6**

**-1)사 용 승 인 일 : 2018.01.01 → 10년 이하 …NG**

### **에너지 소비량 보고 대상**

• 반드시 각 동 별로 나누어 에너지소비량 제출

※ 계량기가 여러 동에 1 개만 존재하는 경우

: 연면적의 비율로 소비량을 나누어 계산

(또는 냉난방면적 비율로 계산)

= (측정값)x( 해당 동의 연면적)/(계량기가 연결된 전체 동의 연면적 합계)

![](_page_6_Figure_8.jpeg)

ⓐ 건축물 전체 연면적 : 청사 B동 ( 4,500 ㎡ ) + 청사 A동 ( 5,000 ㎡ )= 9,500 ㎡

ⓑ 전체 전기 에너지 사용량 : 1,500 kWh

ⓒ 청사 A동의 전기 에너지 사용량 : 1,500 kWh X 5,000 m<sup>2</sup> (A동 면적) / 9,500 m<sup>2</sup> (전체 면적)  $= 789.5$  kWh/m<sup>2</sup>

### **공공건축물 에너지소비량 정보관리 시스템 구성**

#### ● 국토교통부 공공건축물 에너지소비량 정보관리 시스템

![](_page_7_Picture_98.jpeg)

연락처, e-mail. 등 사용자 정보 수정

### 신규 건축물 등록, 건축물 정보 조회/수정

#### 에너지소비량정보 조회/제출/수정

![](_page_8_Picture_0.jpeg)

### **공공건축물 에너지 소비량 정보관리 시스템 안내**

### **건축물 등록 업무 흐름도**

![](_page_9_Figure_3.jpeg)

**step1) 건축물 등록 메뉴를 클릭합니다.**

**step2) 건축물의 상세정보 및 추가정보를 입력합니다.**

![](_page_10_Picture_100.jpeg)

![](_page_10_Picture_101.jpeg)

**화면개요**

**담당 기관이 사용하는 건축물 등록**

**작업순서**

**step1) 건축물 등록 메뉴를 클릭**

**건축물 등록**

![](_page_11_Picture_295.jpeg)

**항목설명**

![](_page_11_Picture_296.jpeg)

### **건축물 등록**

![](_page_12_Picture_210.jpeg)

#### **항목설명**

![](_page_12_Picture_211.jpeg)

### **건축물 등록**

![](_page_13_Picture_351.jpeg)

### **항목설명**

![](_page_13_Picture_352.jpeg)

**건축물 등록**

![](_page_14_Picture_198.jpeg)

**화면개요**

**담당 기관이 사용하는 건축물 등록**

- **작업순서**
	- **step2) 건축물의 상세정보 및 추가정보 입력 후 저장 버튼 클릭 [건축물대장조회] : 지번주소 또는 도로명 건축물대장 조회 [주소검색] : 지번주소 또는 도로명 주소 검색 [추가] : 각 해당사항을 입력 할 수 있는 행 추가 [저장] : 입력한 건축물 정보 등록 [취소] : 입력한 정보 등록하지 않고 목록으로 이동**

### **건축물 상세조회 및 수정**

![](_page_15_Figure_3.jpeg)

**화면개요**

**담당 기관 건축물의 상세정보 및 추가정보 확인**

**작업순서**

**step2) 건축물의 상세정보 및 추가정보 확인 step3) 상세조회 화면 하단의 수정버튼 클릭**

### **건축물 상세조회 및 수정**

![](_page_16_Figure_3.jpeg)

![](_page_16_Picture_213.jpeg)

**화면개요**

**담당 기관이 사용하는 건축물의 상세정보 및 추가정보를 수정**

#### **작업순서**

**step4) 건축물의 상세정보 및 추가정보 수정 [주소검색] : 지번주소 또는 도로명 주소 검색 [추가] : 각 해당사항을 입력 할 수 있는 행 추가 [저장] : 입력한 건축물 정보 등록 [취소] : 입력한 정보 등록하지 않고 목록으로 이동** 十추가

![](_page_17_Picture_167.jpeg)

**화면개요**

**담당 기관의 건축물 에너지 소비량 정보 확인**

**작업순서**

**step1) 좌측 에너지 소비량 관리 메뉴 클릭 step2) 원하는 건축물 선택**

**에너지 소비량 관리 1) 에너지 소비량 조회 step1 step2 step3 step4 step5 전체 해당 기간의 에너지 소비량 년도 및 건축물 선택 에너지 소비량 에너지 소비량 관리 메뉴 클릭 분기 선택 데이터 조회 데이터 조회** ■ 에너지 소비량 조회 **step4**  $\blacktriangledown$  $\blacktriangledown$ Q조회 한국시설안전공단5 2017년 4분기

![](_page_18_Picture_208.jpeg)

![](_page_18_Picture_209.jpeg)

**화면개요**

**담당 기관의 분기별 건축물 에너지 소비량 정보 확인**

**작업순서**

**step4) 년도 및 분기를 선택합니다.**

**step5) 해당 년도 및 분기의 에너지 소비량 데이터를 확인**

**[수정] : 에너지 소비량 수정페이지로 이동**

![](_page_19_Picture_216.jpeg)

**화면개요**

**담당 기관 건축물 에너지 소비량 정보 제출 / 수정**

### **작업순서**

**step1) 에너지 소비량 정보 제출/수정할 건축물 선택 step2) 데이터를 제출/수정할 년도, 분기 선택 step3) 수정버튼을 클릭**

![](_page_20_Picture_331.jpeg)

**2) 에너지 소비량 제출 / 수정**

**에너지 소비량 관리**

**step1 step2 step3 step4**

![](_page_20_Picture_332.jpeg)

![](_page_20_Picture_333.jpeg)

step5

**step6**

**step7**

.

**화면개요**

**담당 기관 건축물 에너지 소비량 정보 제출 / 수정**

**작업순서**

**step4) 건축물 에너지 소비량 정보 입력**

**에너지 소비량 산출식**

![](_page_20_Picture_334.jpeg)

- **에너지 소비량 관리**
	- **2) 에너지 소비량 제출 / 수정**

![](_page_21_Picture_232.jpeg)

**화면개요**

**담당 기관 건축물 에너지 소비량 정보 제출 / 수정**

**작업순서**

**step4-1) 고지서 첨부 : 찾아보기버튼클릭 → 고지서 첨부**

![](_page_21_Picture_233.jpeg)

.

- **에너지 소비량 관리**
	- **2) 에너지 소비량 제출 / 수정**

![](_page_22_Figure_4.jpeg)

![](_page_22_Picture_258.jpeg)

**화면개요**

**도시가스 에너지 소비량 정보 입력**

**에너지소비량 작성 예시[도시가스]**

![](_page_22_Picture_259.jpeg)

- **- [도시가스(LNG)], [도시가스(LPG)], [도시가스 (LNG)[g]], [천연가스[kg]] 에너지원 선택(**㎥) **→ 고지서의 '사용량' 값 27을 입력**
- **- [MJ] '에너지원 X 에너지열량 환산 기준의 순발열량 환산계수' 값 입력 27㎥ X 38.9(도시가스 LNG기준) = 1,050.3 MJ**

- **에너지 소비량 관리**
	- **2) 에너지 소비량 제출 / 수정**

![](_page_23_Figure_4.jpeg)

![](_page_23_Picture_251.jpeg)

**화면개요**

**전기 에너지 소비량 정보 입력**

, (MJ, kWh, mWh)

**에너지소비량 작성 예시[전기]**

![](_page_23_Picture_252.jpeg)

- **- [전기(소비기준)[kWh]] 에너지원 선택 → 고지서의 '사용량' 값 302를 입력**
- **- [MJ] '에너지원 X 에너지열량 환산 기준의 순발열량 환산계수' 값 입력 302kWh X 9.6(전기 소비기준) = 2,899.2 MJ**

**에너지 소비량 관리 2) 에너지 소비량 제출 / 수정**

![](_page_24_Figure_3.jpeg)

**화면개요**

**지역냉난방 및 유류 에너지 소비량 정보 입력**

**에너지소비량 작성 [지역냉난방] 및 [유류]**

- **- 지역냉난방 : [Mcal] 선택 후 사용량 입력**
- **- 유류 : 사용한 에너지원 선택 후 사용량 입력** ※ 건축물에서 사용되는 에너지원만 보고 대상이므로 <mark>차량 유류 제외</mark>

### **에너지 소비량 관리**

#### **에너지열량 환산기준(제5조제1항 관련)**

![](_page_25_Picture_823.jpeg)

**• 총 발열량**

**연료의 연소과정에서 발생하는 수증기의 잠열을 포함한 발열량**

**• 순 발열량 연료의 연소과정에서 발생하는 수증기의 잠열을 제외한 발열량**

- **석유환산톤 (TOE : ton of oil equivalent) 원유 1톤이 갖는 열량 = 10^7kcal**
- **석탄의 발열량 인수식을 기준으로 함**
- **최종에너지 사용자가 사용하는 전기에너지를 열에너지로 환산할 경우 1kwh=860kcal 적용**
- **1cal=4.1868J, N㎥은 0℃ 1기압 상태의 단위체적(㎥)**
- **에너지원별 발열량(MJ)은 소수점 아래 둘째 자리에서 반올림한 값이며, 발열량(kcal)은 발열량(MJ)으로부터 환산한 후 1의 자리에서 반올림한 값이다. 두 단위 간 상충될 경우 발열량(MJ)이 우선한다.**

- **에너지 소비량 관리**
	- **2) 에너지 소비량 제출 / 수정**

![](_page_26_Picture_271.jpeg)

**화면개요**

**담당 기관 건축물 에너지 소비량 정보 제출 / 수정**

**작업순서**

**step6) 팝업에 출력되는 3개년 에너지 소비량 정보 확인 및 공문번호\* 입력 \* 에서 해당 분기 제출 요청한 공문 번호 기입 step7) 확인된 정보를 제출합니다.** 

> **[제출] : 공문번호\*를 입력한 후 제출된 정보는 수정 불가 \* 에서 해당 분기 제출 요청한 공문 번호 기입 [취소] : 제출 팝업을 종료**

**step2) 진행상태확인**

**step1) 에너지 소비량 관리 메뉴 클릭**

**작업순서**

**에너지 소비량 제출 현황 확인**

![](_page_27_Picture_111.jpeg)

![](_page_27_Picture_112.jpeg)

![](_page_27_Picture_6.jpeg)

**에너지 소비량 관리 3) 제출 결과 확인**

# **공공건축물 에너지 소비량 정보관리 시스템 Ⅱ공공건축물 에너지 소비량 정보관리 시스템 안내**

- **에너지 소비량 관리 3) 제출 결과 확인**
	- **에너지 소비량 관리 메뉴 클릭 step1 진행상태 확인 step2**

![](_page_28_Picture_145.jpeg)

**화면개요**

**에너지 소비량 제출 현황 확인**

- **진행상태 / 승인상태 확인**
	- **1) 공문 번호 입력 후 제출 버튼을 클릭**
	- **2) 진행 상태가 '작성중 → 제출완료' 로 바뀜 [제출일자], [3개년 평균값] 출력**